# YOUR NEW ONLINE PAYMENT PORTAL

EN# PX 4980

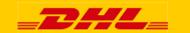

### **Content Page**

### DHL MYBILL INTRODUCTION

Content Page What does MyBill offer?

REGISTRATION AND ACCESS MyBill Registration

MAIN TABS MyBill Dashboard Archive, Reports & Download Screens Search Screen My Account Screen Help Screen

STEP BY STEP INSTRUCTIONS

Viewing an Invoice Downloads <u>CSV Configuration</u> <u>Waybills & SupportingDocumentation</u> <u>Disputing an Invoice</u> <u>Updating a Dispute</u> <u>Making a Payment</u>

DHL INVOICE KEY Invoice Summary Invoice Details Credit Note Details

EMAILS Email with Enrollment information Email with invoice Email with Payment information

Contact Information Contact DHL

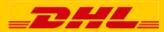

DHL MyBill allows you to efficiently manage and pay your DHL invoices online. There is no cost to enroll, view or pay your bills online. It's easy and secure! View your bill online any time, any where via PC or Tablet. No need to purchase checks or stamps. Save a trip to the post office. By scheduling your payments you save time and avoid incurring late fees.

### One simple online solution

DHL **MyBill** is a simple and effective tool for reviewing invoices, making payments, and downloading reports. It combines the convenience of an online interface with the speed and security of electronic banking.

### How can you benefit from Online Billing?

You maintain full control of all your export and import invoices in one profile.

Research individual line items on your invoices.

If you need to file a dispute for charges, it's simple to submit your request and information with DHL **MyBill** 

#### MyBill allows you to:

- Receive email notification of new invoices
- · Pay invoices online via credit card
- Review payment history online.
- View and download copies of all invoices, including corresponding PDF and TIF documentation.
- Download invoice and shipment transaction data in CSV, comma separated files.
- Query and submit disputes at the invoice level.
- Designate a company administrator to create new logins for multiple internal users.
- Access invoice and shipment documentation for up to 12 months.

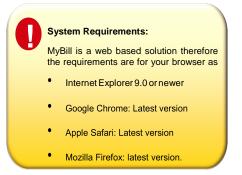

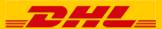

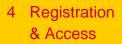

# **MyBill Registration**

# To log in to the DHL MyBill system, open the link below in your web browser <a href="https://mybill.dhl.com/login">https://mybill.dhl.com/login</a>

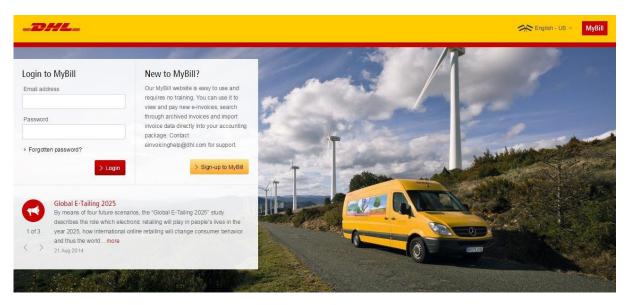

To begin the process of signing up to MyBill click on the 'Sign-up to MyBill' button.

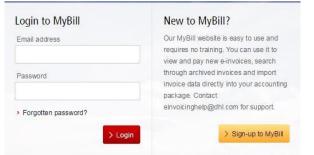

You will now be asked to select your billing country. Once you have selected your country, click the 'Continue' button.

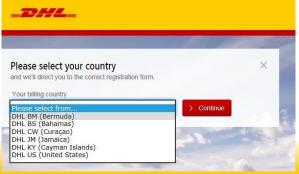

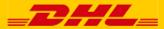

### 5 Registration & Access

# **MyBill Registration**

You will now be taken to the "Register your account" screen, here you will be asked to provide the following information:

- Language preferences The language you prefer to use to view the MyBill system.
- Your DHL Account Number

### **Company Details**

- Company Name Your Company Name
- Company Address The postal address of your company, up to three lines are provided for the address.
- Town/City The town or city your company is located in.
- Postcode/Zip The postcode or zip code for your company's address.

### **Contact Details**

- These details refer to the person who should be contacted regarding invoices.
- First Name Contact's first name.
- Last Name Contact's last name.
- Telephone Number The contact's telephone number.
- Position The contact's position within your company.
- Email Address The Contact's email address, this will be used to send them electronic invoice documents and notifications.
- Confirm Email The same email address again to confirm that it has been correctly typed.

### Your last DHL bill

This information is used to help verify your account

- Latest DHL Invoice Number The invoice number of your latest DHL bill
- Grand Total The grand total of your last DHL bill

At the bottom of the screen are two check boxes

The first check box is ticked by default and states that you are happy to stop receiving paper invoices and only receive invoice via the electronic MyBill system. If you are happy to do this please leave this box ticked.

The second box is not ticked by default and states that you agree to the DHL Terms and Conditions. You can view the terms and conditions by clicking the red 'Terms and Conditions' text next to the check box, this will open in a new tab or window depending on your internet browser settings. You must tick this box before you can progress with your sign-up to MyBill.

| -                                                                                         |                                                                                                    |
|-------------------------------------------------------------------------------------------|----------------------------------------------------------------------------------------------------|
| Register your account<br>The MyBill hub gives you access to your DHL invoices and the fac | ty to make payments on-line. You must be an existing DHL Express outsomer to register - it only takes a few                                      |
| Language preference*                                                                      | Your DHL Account Number*                                                                                                    |
| English - US                                                                              | v]                                                                                                    |
|                                                                                           | Please register one account at a time. Once the 'Save and Continue' button is olic<br>will have the opportunity to register additional accounts. |
| Company details                                                                           |                                                                                                    |
| Company Name*                                                                             | VAT Number                                                                                                    |
|                                                                                           | e.g. GB123456789                                                                                                    |
| Company Address*                                                                          |                                                                                                    |
| Address line 1                                                                            |                                                                                                    |
| Address line 2                                                                            |                                                                                                    |
| Address line 3                                                                            |                                                                                                    |
| Town / City*                                                                              | Postcode / Zip*                                                                                                    |
|                                                                                           |                                                                                                    |
| Country                                                                                   | State / Region / Province                                                                                                    |
|                                                                                           |                                                                                                    |
| Contact details                                                                           |                                                                                                    |
| First Name*                                                                               | Last Name*                                                                                                    |
|                                                                                           |                                                                                                    |
| Telephone Number*                                                                         | Position*                                                                                                    |
|                                                                                           |                                                                                                    |
| Email Address*                                                                            | Confirm Email*                                                                                                    |
|                                                                                           |                                                                                                    |
| Your last DHL bill                                                                        |                                                                                                    |
|                                                                                           | and its Grand Total                                                                                                    |
| Latest DHL Invoice Number                                                                 |                                                                                                    |
|                                                                                           |                                                                                                    |
| Latest DHL Invoice Number                                                                 | L involces in electronic form only and I no longer will receive paper involces.                                                                  |

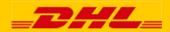

# 6 Registration & Access

### **MyBill Registration**

Once you have finished entering your details, click the 'Save and Continue' button. Your request for enrollment will then be sent to DHL for processing. You will then be given the option to 'Enroll Another Account' or 'Login to MyBill'.

You should receive an email within 24 hours to update you on the status of your request. There will be an email address displayed on the confirmation where the text <email address here> is shown in the image. Please make sure that you add this address to your safe senders list to avoid MyBill emails being filed as spam or junk email.

Once you request has been approved the email will contain a link to click on to set your password for logging in to MyBill.

Once you have successfully logged in to MyBill you will see a welcome message pop up.

#### Here you can:

Dismiss the message by clicking the 'X' in the top right of the message or by clicking the 'Get Started' button.

Select to not have the message displayed again by ticking the 'Don't show this message again' box in the lower left of the message.

#### Customer Enrollment

Thank you for registering for DHL MyBill. Your request is being processed.

You will receive an email within 24 hours to inform you about the status of your request. Upon registration confirmation, you will be required to set your password to access DHL MyBill the first time. To ensure email delivery to your inbox, please add (temporaryCarribean.dhl@dhl.com) to your address book or your safe list.

Sincerely,

The DHL MyBill team

| Enroll Another Account | > Login to MyBill |
|------------------------|-------------------|
|                        |                   |

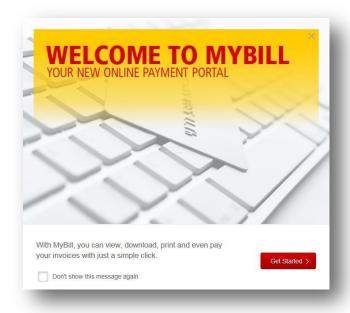

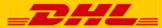

# **MyBill Dashboard**

MyBill

An overview of all account, all invoices relating to these accounts, their due dates and their status. See at a glance any disputed invoices and overdue/unpaid invoices.

| _DHL_                                               |                               |        |                                                 |                                    | *                              | : · 1                    | MyBill                       |  |
|-----------------------------------------------------|-------------------------------|--------|-------------------------------------------------|------------------------------------|--------------------------------|--------------------------|------------------------------|--|
| Dashboard Archive                                   | e Downloads Reports           | Му Асс | ount Search Help                                |                                    |                                |                          |                              |  |
| Hi Sergio Villegas                                  | , welcome to MyBill           |        |                                                 | Search by account, invoice of      | or waybill                     |                          | Q                            |  |
| f 20,362.11<br>3 Open Transactions                  | Disputed Invoices             | f      | Pay Now           20,389.71           2 Due Now | Billing System<br>SAP (DHL Express |                                | IZ3456789 V              | Account Statement of Account |  |
| Select for more options                             | All Open Transaction          | ons    |                                                 | Total records: 3                   | 20 per page 🗸 🤍 « First 🔍 Prev | vious Page 1 of          | 1 Next> Last »               |  |
| ACCOUNT NO Account Rec                              |                               | INVOIC | 0                                               |                                    |                                |                          |                              |  |
| 123456789<br>123456789                              | Acc.created by Mass<br>upload | CURI   |                                                 |                                    |                                |                          | Pay Now                      |  |
| 123456789<br>123456789                              | Acc.created by Mass<br>upload | CURI1  | £ 20 262 11                                     |                                    |                                | 4 20                     | 1 2 2 0 71                   |  |
| 123456789     123456789     123456789               | Acc.created by Mass upload    | 14100  | f 20,362.11<br>3 Open Transactions              |                                    | sputed Invoices                | f 20,389.71<br>2 Due Now |                              |  |
| E. Select for more options                          | bownload All Open Transaction | ons    |                                                 |                                    |                                |                          |                              |  |
| How MyBill Wor<br>How to pay your D<br>> Learn more | rks<br>HL invoices on-line    |        |                                                 | Downloa                            | ad All Open Transactions       | 5                        |                              |  |
| Deutsche Post DHL                                   |                               |        | ACCOUNT Account                                 | T NO. AC<br>Receivable No.         | COUNT NAME                     | INVOICE NO.              | INVOICE TYPE                 |  |

Your MyBill Dashboard

Once you have logged into MyBill you will be redirected to the main **Dashboard**. From here you can navigate to multiple options. Your main Tabs are: **Archive, Downloads, Reports. My Account, Search and Help**.

Your **Dashboard** invoice status shows:

**Open Transactions** - These are the invoices with outstanding balances that require payment.

**Disputed Invoices** - All open disputed invoices and their corresponding dispute information can be found here.

**Due Now** - Here you will find an overview of invoices for which payment is due or overdue.

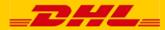

### The Archive Screen

When an invoice has been paid it will be removed from the main **Dashboard** and will automatically be placed in the **Archive**. No further action required on these invoices and are simply available for reference/retrieval

| -DHL_ *                                                                                                    | МуВіІ                                   |
|----------------------------------------------------------------------------------------------------|-----------------------------------------|
| Dashboard Archive Downloads Reports My Account Search Help                                                            |                                         |
| Archive                                                                                                    |                                         |
| Click on an invoice for more details and options. Can't see the invoice you're looking for? Try the search tool below |                                         |
| Q. Search by account, invoice or air waybill number                                                                   | All status 🤝 Any type 🗸 🖒 Search        |
| F Select for more options Total records: 19 20 per page ✓ First                                                       | st < Previous Page 1 of 1 Next > Last > |
|                                                                                                    |                                         |
| ACCOUNT NO.<br>Account Receivable No.                                                                                 | UTED PAID/ADJ BALANCE CURRENCY          |

### The Report Screen

The **Report** screen offers the possibility to download reports. These reports will be available in CSV format.

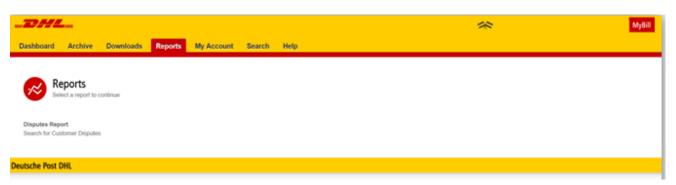

### The Download Screen

In the Downloads screen you will find all your recent downloads created using the Archive or Search facilities. Downloads will be available for a limited number of days before they are removed with

| Dashboard         | Archive     | Downloads                                               | Reports       | My Account       | Search  | Help       |                     |        |        |                                                                                             |
|-------------------|-------------|---------------------------------------------------------|---------------|------------------|---------|------------|---------------------|--------|--------|---------------------------------------------------------------------------------------------|
| All ad            |             | vnloads<br>ds are available for<br>to browse the site v |               | ls are building. |         |            |                     |        |        | How do I create downloads?<br>You can build downloads within the Archive or Search facility |
| £                 |             | Tot                                                     | al records: 1 | 20 per page 🗸    | « First | < Previous | Page 1 of 1         | Next > | Last » | ACME Company<br>Ref. 960308158                                                              |
| STARTED           |             | то                                                      | TAL FILES     | RETRIEVED FILES  | 5       |            |                     |        |        |                                                                                             |
| May 11, 2016, 10: | 31 p.m. EST | 1                                                       |               | 1                |         | 📥 Downloa  | ad Zip file 🛛 🗙 Can | el     |        | With a list of invoices available, simply tick those you wish to download and               |
| t                 |             | Tot                                                     | al records: 1 | 20 per page 🗸    | « First | < Previous | Page 1 of 1         | Next > | Last » | then press the Download button to start building your download file(s).                     |

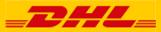

# MyBill **Search** offers dynamic search capabilities to easily and quickly locate your invoices

| _DHL_                                                                           |                            | MyBill   |
|---------------------------------------------------------------------------------|----------------------------|----------|
| Dashboard Archive Downloads Reports My Accou                                    | Int Search Help            |          |
| Search Invoices<br>Did you know you can save search criteria as a saved search? |                            |          |
| Saved Searches                                                                  | <b>Q</b> Search parameters |          |
| Start with a custom search and then save your search criteria in the search     | Account                    |          |
| results.                                                                        | All                        | ×        |
| Custom search<br>Start a new search with custom criteria                        | Invoice Number             | Waybill  |
| Start a new search with custom criteria                                         |                            |          |
| Custom search                                                                   | Invoice Type               | Status   |
|                                                                                 | All 🗸                      | All      |
|                                                                                 | Summary Posting            |          |
|                                                                                 | All 🗸                      |          |
|                                                                                 | Invoice Date               |          |
|                                                                                 | Start Date                 | End Date |
|                                                                                 | <b></b>                    | <b></b>  |
|                                                                                 | Save as "Saved Search"?    |          |
|                                                                                 | Enter a name               |          |
|                                                                                 |                            | Q Search |

Simply select the parameters you wish to search then select the *Search* button

Available search parameters include:

- Account
- Invoice number
- Waybill
- Invoice Type
- Status
- Start & End dates

**Note:** Start & End dates refer to the invoices dates and not shipment dates

The search screen also allows you to save your search parameters. Select your search parameters, enter a name in *Save a "Saved Search"* field then select *Search*. This name of the file will appear in the *Saved Search* Section.

To use the same report parameters simply click on the saved search name.

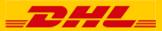

### **My Account Screen**

In the <u>My Account</u> screen you will find an overview of your account details. From this screen you can update your user details, change your password, view your open invoice summary and manage your accounts

| hboard Archive Downloads Reports                                    | My Account Search Help | <i>≫</i> ~ 1.                                                                                                    |
|---------------------------------------------------------------------|------------------------|----------------------------------------------------------------------------------------------------|
| My User Details<br>Please remember to keep your details up to date. |                        | Change Password<br>Your parsword must meet the parsword policy @<br>Changing Password directly val Melitik will not change your<br>current DHL com password for online stapping |
|                                                                     |                        | Your current password*                                                                                                    |
| st Name                                                             | Last Name              |                                                                                                    |
|                                                                     |                        | Enter a new password*                                                                                                    |
| stion                                                               | Telephone Number       |                                                                                                    |
|                                                                     |                        | Confirm new password*                                                                                                    |
| me Group                                                            | Language Preference    |                                                                                                    |
|                                                                     | English - US 🗸 🗸       |                                                                                                    |
| nezone                                                              |                        | * indicates a mandatory field 🗸 🖌 Sa                                                                                                    |

My User Details : In this section you can alter/update your email address, name details, telephone number, preferred language etc. Change Password: In this section you can update/change your password should you wish to. Password change in MyBill will not change DHL Web Shipping password.

**Open Invoice Summary**: This section gives you an overview of the outstanding balance.

| TOTAL BALANCE |                     | TOTAL OVER DUE |          |
|---------------|---------------------|----------------|----------|
| \$ 2,816.82   |                     | \$ 2,816.82    |          |
| CURRENT       | 30 DAYS             | 60 DAYS        | 90+ DAYS |
| \$ 0.00       | <b>\$ 1</b> ,570.26 | \$ 1,246.56    | \$ 0.00  |

### view and select available options.

|   |                       | one or more co<br>invite other use | mpany accounts associated with<br>rs to your Accounts. | ı your user profile. |    |
|---|-----------------------|------------------------------------|--------------------------------------------------------|----------------------|----|
| £ | Select for more optic | ons                                |                                                        |                      |    |
|   | ACCOUNT NUMBER        | AR ACCOUNT                         | COMPANYNAME                                            | MANAGE               |    |
|   | C01307220             |                                    | Print & Post/Standard register                         | 👤 Manage             | Me |
|   |                       |                                    |                                                        |                      |    |

Open Invoice Summary

Access rights can include: <u>Manage</u> <u>users</u> and <u>Dispute</u>.

In the same window you can also choose how you want invoice attachments with your email. Click on the dropdown menu to

| AIL ADDRESS | USER | MANAGE USERS | DISPUTE | AR MANAGER | MAIL DELIVERY PREFERENCE |
|-------------|------|--------------|---------|------------|--------------------------|
|             |      |              |         |            | Email - PDF and link     |
|             |      | Œ            | E)      |            | Email - PDF and link     |

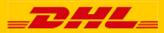

The **My Accounts** section is an overview of all the accounts you have access to and those to whom the Administrator has given access to.

Here you can view user rights for each account. If a *Manage* button appears in the manage column this means you have managing rights, if the column is blank then you do not have managing rights for that account. Clicking on "Me" provides a list of rights you have for thataccount.

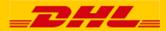

### Help Screen

The **Help** section is intended to help you maneuver your way through **MyBill** and to provide simple step-by-step instructions.

| -DHL-                                                                 | 🦟 🗸 💄 🗸 MyBill                                                                                                  |
|-----------------------------------------------------------------------|----------------------------------------------------------------------------------------------------|
| Dashboard Archive Downloads Reports My Account Search Help            |                                                                                                    |
| Help<br>Everything you need to know about DHL MyBill all in one place | Need assistance?<br>Contact your local support office +1- 88-888-888<br>Or email us at Caribbean.MyBili@dhl.com |
| The Dashboards                                                        | Making a Payment                                                                                                |
| The Main Dashboard                                                    | + How to setup an account in the Wallet                                                                         |
| + Archive                                                             | Making a payment                                                                                                |
| + Downloads                                                           | $\oplus\;$ How to set up autopay on my account                                                                  |
| + Reports                                                             | $\oplus\;$ How to remove a Wallet account                                                                       |
| My Account                                                            | $\oplus\;$ Who do I contact if I am experiencing problems making a payment?                                     |

Help provides additional support for MyBill main pages:

- Dashboard
- My Accounts
- View/Downloading Invoices
- Payments
- Disputes
- Search

For additional support DHL also provides an FAQ and User Guide available on DHL.com and at the bottom of your **Dashboard**.

If further assistance is needed please contact DHL via email at Caribbean.MyBill@dhl.com

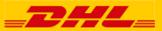

### 12 Step by Step Instructions

### Viewing an Invoice

There are several ways to download invoices; one invoice at a time or multiple invoices simultaneously.

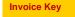

No images available

#### Single invoices Option 1:

To view a single invoice simply hover your mouse over the invoice line and select the *PDF Invoice* that will subsequently appear.

#### **Option 2:**

To view a single invoice simply tick the box next to the invoice you wish to view and select the *Download* button. If you wish to simply download the PDF then click the *Download PDF* button. If you would like to download the invoice in a different format (CSV, XML) then select the dropdown menu and choose the preferred format.

Should you select the *Download* option you will be redirected to the *Downloads* screen where you can choose your *Download Preference* by ticking the box next to your preferred format and clicking *Download*.

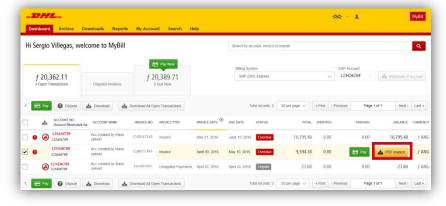

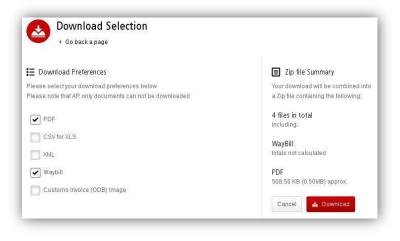

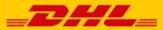

Overdue invoice

Oisputed invoice

From your **Dashboard**, select the invoices by ticking the boxes next to the invoices and select *Download*.

|                                       | ishboard | Archive                           | Downloads Reports          | My Accou            | nt Search H        | elp            |                |                   |               |             |                             |             |       |
|---------------------------------------|----------|-----------------------------------|----------------------------|---------------------|--------------------|----------------|----------------|-------------------|---------------|-------------|-----------------------------|-------------|-------|
| Hi S                                  | Sergio   | Villegas, w                       | elcome to MyBill           |                     |                    |                | Search by ac   | count, invoice of | waybill       |             |                             |             | ٩     |
|                                       |          |                                   |                            |                     | Pay Now            |                | Billing Syst   | lem               |               |             | ERP Account                 |             |       |
| f 20,362.11<br>3 Open Transactions Di |          | Disputed Invoices                 |                            | 0,389.71<br>Due Now |                    | SAP (DF        | HL Express     |                   | ∨ 1234567     |             | 89 V 📩 Statement of Account |             |       |
|                                       | 📰 Pay    | Dispute                           | A Download                 | Download All Op     | en Transactions    |                | Тс             | otal records: 3   | 20 per page 🗸 | « First < F | Previous Page 1 o           | f1 Next>    | Last  |
| 1                                     | *        | ACCOUNT NO.<br>Account Receivable | e No. ACCOUNT NAME         | INVOICE NO.         | INVOICE TYPE       | INVOICE DATE   | DUE DATE       | STATUS            | TOTAL         | DISPUTED    | PAID/ADJ                    | BALANCE     | CURRE |
|                                       | 0 🛞      | 123456789<br>123456789            | Acc.created by Mass upload | CURI 12345          | Invoice            | May 31, 2016   | June 15, 2016  | Overdue           | 10,795.48     | 0.00        | 0.00                        | 10,795.48   | f A   |
|                                       | •        | 123456789<br>123456789            | Acc.created by Mass upload | CURI12345           | Invoice            | April 30, 2016 | May 15, 2016   | Overdue           | 9,594.38      | 0.00        | Pay                         | PDF Invoice | f A   |
|                                       | •        |                                   | Acc.created by Mass        | 141001002           | Unapplied Payments | April 25, 2016 | April 25, 2016 | Unpaid            | -27.60        | 0.00        | 0.00                        | -27.60      | f A   |

For a single invoice, you will be redirected to **Downloads** where you can choose your download preference. For invoices where a symbol is shown the only available report will be the "Transaction Report".

| -DHL-                                                                                                    | 🦟 🐇 🛓 Мувії                                                                                                    |
|----------------------------------------------------------------------------------------------------|----------------------------------------------------------------------------------------------------|
| Dashboard Archive Downloads Reports My Account Search Help                                                                                                    |                                                                                                    |
| Connect a page                                                                                                    |                                                                                                    |
| E Download Preferences Prease select your download preferences below Prease note: Summary Postrag information, indicated by     Or only available in the Transaction Report     Or for XLS     Oxfor XLS     Xoil,     Waybill / Commercial Invoice / Entry Documents. | Zip file Summary      Your download will be combined into a Zip file containing the following:      1 files in total      including      POF      169 62 K8 (0 171/09) approx.      Cancel      A Download      Cancel      A Download |
| Transaction Report                                                                                                    |                                                                                                    |

If available and you choose the <u>CSV for XLS</u> format, you can customize the file. To customize the file, select *Customize Format*; otherwise, select *Download* to continue with the standard format. You will then be redirected to the *Download* screen where you can download your file.

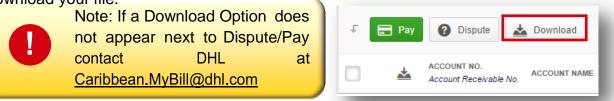

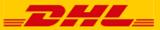

# **CSV** Configuration

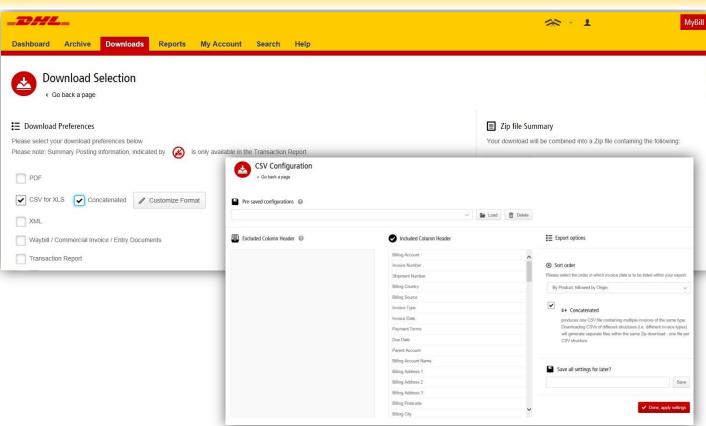

### **CSV Configuration**

14 Step by Step

Instructions

Should you wish to customize the format of your CSV file then you will be redirected to the CSV *Configuration* screen.

If you only require selected fields, customize the file to your specification.

To customize the set order, select the column header from the Selected columns field and drag across to the Available columns field.

In addition, there is an option to concatenate (consolidate) the files making it easier to import into your accounting system. Simply tick the *Concatenated* box and select *Done*, *apply settings*  If you simply want to change the sort order of the CSV file, select one of the options available in the *Sort order* drop down menu.

To save your settings, enter a preferred file name in "Save all settings for later?" then select Done, apply settings button.

These saved settings can then be found in the *Pre-saved configurations* drop-down menu.

Once *Done*, *apply settings* are selected you will be redirected to **Downloads** where you can *Download* your file (see page 15).

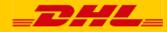

#### <sup>15</sup> Step by Step Instructions Waybills & Supporting Documentation

MyBill

### Waybills and Customs paperwork

As with invoices, there are several ways to view Waybills and/or customs paperwork.

#### Single invoices

#### Waybill (AWB) only

From your **Dashboard**, select the invoice. Click on the *Waybill* number; the Waybill details will appear in a new window.

### Waybill/other available documents

Click on the *Image* button in the *Download* column. A new window will list the available paperwork. Select the option you wish to view. If no paperwork available for Waybill chosen and additional help is needed please contact DHL.

### **Multiple Invoices**

From your **Dashboard** select the invoices and select the *Download* button. You will then be directed to the Download screen where you can select the *Waybill / Commercial Invoice / Entry Documents* option and then click the Download button. As with the invoice you will be sent to the *Download* screen where you can download your file.

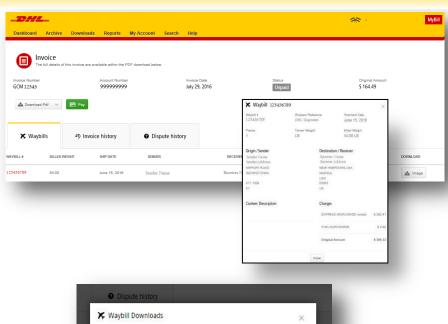

Close

📥 AWB 📥 Commercial Involce

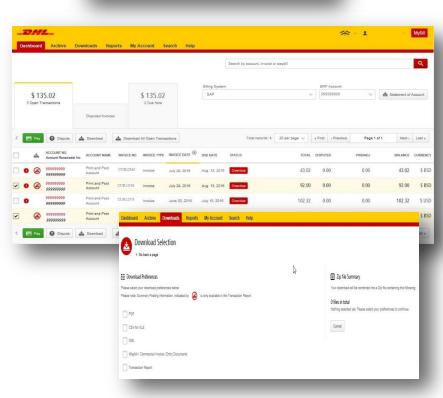

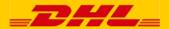

**Disputing an Invoice** 

MyBill

### MyBill offers online dispute of an invoice

To log a dispute on an invoice simply select the invoice(s). Once selected, three options will appear; *Pay, Dispute, Download* – select the *Dispute* button.

| _DHL_                                                                                                    |                                      |                            | <b>*</b> • <b>1</b>                          | MyBill                           |
|----------------------------------------------------------------------------------------------------|--------------------------------------|----------------------------|----------------------------------------------|----------------------------------|
| Dashboard Archive Downloads Report                                                                                                    | s My Account Search Help             |                            |                                              |                                  |
|                                                                                                    |                                      | Search by account, invoice | e or waybill                                 | ٩                                |
| \$ 135.02                                                                                                    | \$ 135.02                            | Billing System             | ERP Account                                  | Legislation Statement of Account |
| 3 Open Transactions Disputed Invoices                                                                                                    | 2 Due Now                            |                            |                                              |                                  |
| F 🕞 Pay 🕜 Dispute 📩 Download                                                                                                    | Download All Open Transactions       | Total records: 4           | 4 20 per page ∨ € First ← Previous Page 1 of | 1 Next> Last »                   |
| ACCOUNT NO. ACCOUNT NAME                                                                                                    | NVOICE NO. INVOICE TYPE INVOICE DATE | DUE DATE STATUS            | TOTAL DISPUTED PAID/ADJ                      | BALANCE CURRENCY                 |
| 9999999999 Print and Post<br>9999999999 Account                                                                                                    | CUR12345 Invoice July 29, 2016       | Aug. 13, 2016 Overdue      | 43.02 0.00 0.00                              | 43.02 \$ BSD                     |
| Image: System of the system of the system of the | UR12356 Invoice July 29, 2016        | Aug. 13, 2016 Overdue      | 92.00 0.00 0.00                              | 92.00 \$ BSD                     |
|                                                                                                    |                                      |                            |                                              |                                  |

You will be directed to the *Dispute Invoice* screen where you can enter the details of your dispute by selecting a dispute reason from the dropdown menu, entering a description of the dispute in the comment field and clicking the *Submit Dispute* button.

| _DHL_                                                                                                    |                                                        |                                     |         | <b>*                                    </b> | MyBill           |
|----------------------------------------------------------------------------------------------------|--------------------------------------------------------|-------------------------------------|---------|----------------------------------------------|------------------|
| Dashboard Archive [                                                                                                    | Downloads Reports My Account                           | Search Help                         |         |                                              |                  |
| Contract Contract Con | been charged in error, or wish to dispute an invoice p | esse follow the instructions below. |         |                                              |                  |
| INVOICE NUMBER                                                                                                    | ACCOUNT NUMBER                                         | INVOICE DATE                        | STATUS  |                                              | ORIGINAL AMOUNT  |
| CUR12356                                                                                                    | 99999999                                               | July 29, 2016                       | Overdue |                                              | \$ 92.00         |
| Add a Comment Please provide the reason for your of Select a dispute reason Add a comment                                                                                                    | lique and any further comments below.                  |                                     |         |                                              | ~                |
|                                                                                                    |                                                        |                                     |         |                                              | > Submit dispute |

Note: Only one dispute can be logged per invoice

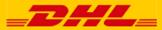

### **Updating a Dispute**

Once you submit a dispute it can not be canceled within MyBill. In the event a dispute needs to be modified or canceled, simply update the open dispute with information for our DHL Billing Agent to make the necessary changes.

| DHL_<br>Dashboard Archive                                              | e Downloads Reports M             | y Account Search Help         |                               | ***            | L MyBil                        | From the <b>Dashboard</b> select                                                                                |
|------------------------------------------------------------------------|-----------------------------------|-------------------------------|-------------------------------|----------------|--------------------------------|----------------------------------------------------------------------------------------------------|
| Invoice<br>Invoice Number<br>KINI12245                                 | Account Number<br>999999999       | Involce Date<br>July 28, 2016 | Status<br>Disputed            |                | Cognal Amount<br>15 160,027.32 | Disputed Invoice tab then select<br>the invoice you wish to update.<br>Select the Dispute History tab and       |
| ¥ Waybills                                                             | の Invoice history                 | Dispute history     1 Open    |                               |                |                                | then the View Dispute.                                                                                          |
| UTE CASE ID                                                            | RAISED BY                         |                               | DISPUTE DATE                  | STATUS         | TOTAL DISPUTED                 |                                                                                                    |
| 1718                                                                   | example@dhl.com                   |                               | Aug. 19, 2016                 | Open           | J\$ 160,027.32 Ø View Dispute  |                                                                                                    |
| BDA12345                                                               | 9999999<br>~<br>P Invoice history | 99 Dispute history 1 Open     | / June 30, 2016               | Disputed       | \$ 198.05                      | disputes? Go to the <b>Reports</b><br>screen and download the<br><b>Disputes Report</b> .                       |
| Reason for dispute<br>Incorrect extra ch<br>Dispute Case ID<br>1700065 | harges<br>Raised by<br>Custome    |                               | Dispute Date<br>Aug. 11, 2016 | Status<br>Open | Total Disputed<br>\$ 198.05    | Here you will find the details of<br>your dispute as well as the option<br>to add a comment to your<br>dispute. |
| Customer                                                               | Aug. 11, 2016,<br>Please check    |                               |                               |                | - 1                            | Note: DHL updates take a minimum of 24 hours before available in <b>MyBill</b>                                  |
| •                                                                      |                                   |                               |                               |                |                                |                                                                                                    |
| Support Agent                                                          | Aug. 12, 2016,<br>In process      | 7:18 a.m.                     |                               |                | _                              |                                                                                                    |

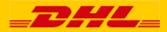

# Making a Payment

┚╫᠘ᅟᆖ

Invoices can be paid by clicking on *Pay Now* on your **Dashboard** *"Due Now*'.

Or select the invoices you want to pay and then click *Pay for each invoice* 

| D   | ashboard                | Arch                 | ive           | Downl   | oads          | Rep          | orts     | Му     | Acco     | unt  | Searc                                                                                                    | :h H                                                                                                    | elp    |
|-----|-------------------------|----------------------|---------------|---------|---------------|--------------|----------|--------|----------|------|----------------------------------------------------------------------------------------------------|----------------------------------------------------------------------------------------------------|--------|
|     |                         |                      |               |         |               |              |          |        |          |      |                                                                                                    |                                                                                                    |        |
|     |                         |                      |               |         |               |              |          |        |          |      |                                                                                                    |                                                                                                    |        |
|     |                         |                      |               |         |               |              |          |        |          |      | ay Now                                                                                                    |                                                                                                    |        |
|     | \$ 93                   | ,933.98              | 3             |         |               |              |          |        | \$       | 93,  | •<br>933.9                                                                                                    | 8                                                                                                    |        |
|     |                         | ransactions          |               |         | Dispute       | d Invoic     | es       |        |          |      | e Now                                                                                                    |                                                                                                    |        |
| F   | Select for m            | ore options          | *             | Downl   | oad All (     | Open Tr      | ansactio | ons    |          |      |                                                                                                    |                                                                                                    |        |
|     | *                       | ACCOUNT<br>Account R |               | No. A   | CCOUNT        | NAME         | INVO     | CE NO. | INVO     |      | E INVO                                                                                                    | NCE DATE                                                                                                    | •      |
| 1   | -                       | -                    | -             | -       | -             |              |          |        |          |      | -                                                                                                    | -                                                                                                    |        |
|     |                         |                      |               |         |               |              |          |        |          |      |                                                                                                    |                                                                                                    |        |
|     | 550558589<br>1300038018 | Accurrented by Mass  | KUL0001431149 | Imole   | June 10, 2016 | Aug. 9. 2016 | Urgaid   |        | 1,419.82 | 0.00 | 0.00                                                                                                    | 1,419.82                                                                                                    | RM MYR |
|     | 550598589<br>1200035015 | Acc created by Mass  | KUL0001431145 | Invoice | June 10, 2016 | Aug. 9, 2016 | Unpaid   |        | 33.43    | 0.00 | 0.00                                                                                                    |                                                                                                    | RM MYR |
| 10  | 550598589<br>1200035075 | Accurrented by Mass  | KUL0001431148 | involce | June 10, 2016 | Aug. 9, 2016 | Unpeid   |        | 413.96   | 0.00 | E Pay                                                                                                    | A PDF Involce                                                                                                    | RM MYR |
| 211 |                         | -ywan                |               |         |               |              |          |        |          |      | Statement of the local division of the local division of the local | and the second second second second second second second second second second second second second second second |        |

Both options will take you to the following screen where you are required to confirm the invoices and the total amount due in this transaction. Once you review, select *Confirm* 

| ACCOUNT NUMBER | ACCOUNT NAME           | INVOICE NUMBER | INVOICE TYPE | INVOICE DATE  | DUE DATE      | STATU5  | ORIGINAL AMOUNT | PAIDADU      | BALANC  |
|----------------|------------------------|----------------|--------------|---------------|---------------|---------|-----------------|--------------|---------|
| 999999999      | Print and Post Account | KIN12345       | Invoke       | Oct. 30, 2015 | Nov. 29, 2015 | Overdue | \$ 15.00        | \$ 0.00      | \$ 15.0 |
|                |                        |                |              |               |               |         |                 | Total to pay | \$ 15.0 |

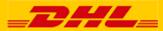

# Making a Payment

| ACCOUNT NAME           | INVOICE NUMBER        | INVOICE DATE                           | DUE DATE                                                      |                                                                                                    | PAYMENT AMOUNT                                                                       |
|------------------------|-----------------------|----------------------------------------|---------------------------------------------------------------|----------------------------------------------------------------------------------------------------|--------------------------------------------------------------------------------------|
| Print and Post Account | KIN12345              | Oct. 30, 2015                          | Nov. 29, 2015                                                 |                                                                                                    | \$ 15                                                                                |
|                        |                       |                                        |                                                               | Total to pay                                                                                         | \$ 15.0                                                                              |
|                        |                       |                                        |                                                               |                                                                                                    |                                                                                      |
|                        |                       |                                        |                                                               |                                                                                                    |                                                                                      |
|                        |                       |                                        |                                                               |                                                                                                    |                                                                                      |
| CO VISA                |                       |                                        |                                                               |                                                                                                    |                                                                                      |
|                        |                       |                                        |                                                               |                                                                                                    |                                                                                      |
|                        |                       |                                        |                                                               |                                                                                                    |                                                                                      |
| What is CVV?           |                       |                                        |                                                               |                                                                                                    |                                                                                      |
|                        | Pay                   |                                        |                                                               |                                                                                                    |                                                                                      |
|                        |                       |                                        |                                                               |                                                                                                    |                                                                                      |
|                        | Pret and Post Account | Prat and Pest Account         XDR12243 | Print and Post Account         XE012233         Oct. 30, 2015 | Print and Post Account         XXD:1224/3         Oct. 50, 2915         Herr 29, 2015           VISA | Prett and Post Account         XXX112343         Oct. 30, 3015         Nev. 29, 3015 |

Once you confirm you will be requested to enter the credit card details and then select the *Pay* button.

| Select for more options 📩 Download All Open Transactions                                                             | Total records: 25 | 20 per page $\sim$ | « First | < Previous | Page 1 of 2 | Next> | Last » |
|----------------------------------------------------------------------------------------------------|-------------------|--------------------|---------|------------|-------------|-------|--------|
| Your payment was successful. Your transaction reference number is: 20160816220514-1667069. Thank you for choosing DH | L.                |                    |         |            |             |       |        |
|                                                                                                    |                   |                    |         |            |             |       |        |

Once the payment has been successfully submitted a confirmation message will appear. A confirmation email will be sent to the email set up in your profile.

|   |                  |                   |            |            |                           |             |                       |               |                | Search by account, invoice of | waybill         |                |          |                | ٩        |
|---|------------------|-------------------|------------|------------|---------------------------|-------------|-----------------------|---------------|----------------|-------------------------------|-----------------|----------------|----------|----------------|----------|
|   |                  |                   |            |            |                           |             |                       |               | Billing System |                               |                 | ERP Account    |          |                |          |
|   | \$ 4<br>1 Open 7 | 17.43<br>Transact |            |            | Disputed Invoic           | es          | \$ 47.43<br>1 Due Now |               | SAP            |                               | Ŷ               | 599999999      | ~        | A Statement of | Account  |
|   | Select for n     | nore opti         | ons        | 📥 Do       | emicad All Open Tr        | ansactions  |                       |               |                | Total records: 17             | 20 per page 🗸 🔤 | First Previous | Page 1 o | f 1 Next >     | Last »   |
| 1 | *                | ACCO<br>Accos     | IUNT NO    | ivable No. | ACCOUNT NAME              | INVOICE NO. | INVOICE TYPE          | INVOICE DATE  | DUE DATE       | STATUS                        | TOTAL.          | DISPUTED       | PAIDIADJ | EALANCE        | CURRENCY |
| 1 | ۲                | *****             | 111<br>313 |            | Print and Post<br>Account | KEN12348    | Invoice               | Oct. 30, 2015 | Nov: 29, 2015  | Payment(s) in progress        | 15.00           | 0.00           | 15.00    | 0.00           | \$ MD    |

**Dashboard** shows <u>Payment(s) in</u> <u>progress</u> until bank confirmation of payment then it moves to **Archive** 

0

Concerned about making payments online? Don't be.

We use a combination of digital signatures and current standard encryption to protect all your card payment details. No one at DHL has access to your credit card information.

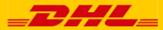

### **Freight Invoice Summary**

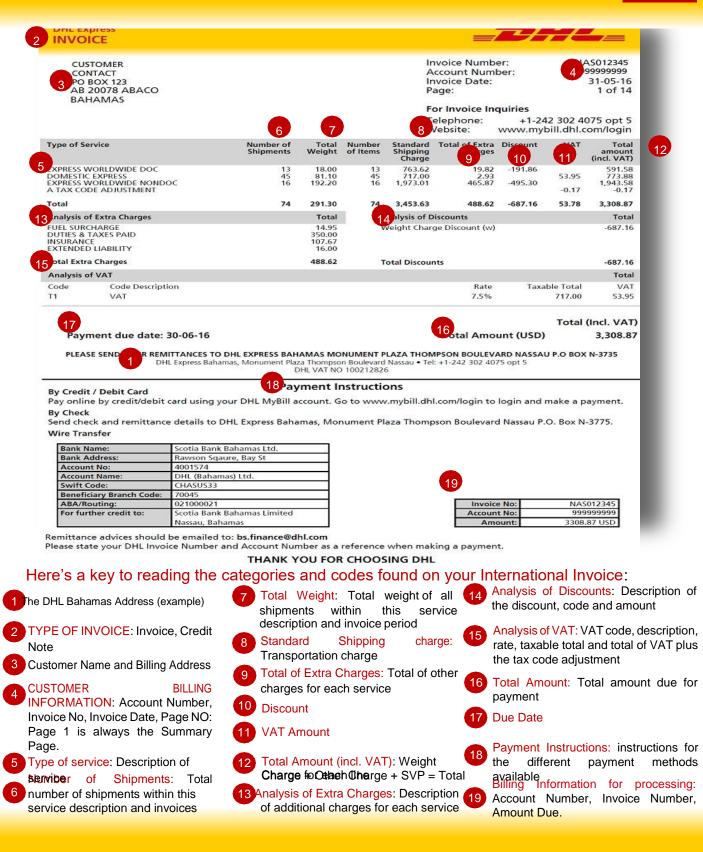

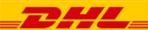

# **Freight Invoice Details**

|                       | nvoice Number:<br>Account Numbe<br>nvoice Date: |                  | NAS012345<br>999999999<br>31-05-16                                         | 2 INV                                                                                                    | OICE                           |        |     |                    |                     | _                                     | 2                       | <b>+</b> /    |                                 |
|-----------------------|-------------------------------------------------|------------------|----------------------------------------------------------------------------|----------------------------------------------------------------------------------------------------|--------------------------------|--------|-----|--------------------|---------------------|---------------------------------------|-------------------------|---------------|---------------------------------|
|                       | Number of Page                                  | 5                | 14 of 14                                                                   | 7                                                                                                    | 8                              | 9      | 10  | 11                 | 12                  | 13                                    | 14                      | 15            | 16                              |
| Air Waybill<br>Number | Shippers<br>Reference                           | Shipment<br>Date | Origin / Consignor                                                         | Destination / Consignee                                                                                                    | Type of<br>Service             |        |     | Standard<br>Charge | Discount /<br>Code  |                                       | Extra Charges<br>Amount | VAT /<br>Code | Total<br>amount<br>(incl. VAT)  |
| 123456789             | DHL Ship                                        | 25-05-16         | NAS, NASSAU<br>CUSTOMER<br>CONTACT<br>STREET<br>BAH,NP<br>BS-, ABACO<br>NP | NAS, NASSAU<br>DEST CUSTOMERT<br>DEST CUSTOMER CONT<br>IVA, IVA<br>ABACO, BS<br>BS-99, MARSH HARBOUR<br>BS                         | DOMESTIC<br>EXPRESS            | 1.00 / | Α 1 | 15.00              |                     | FUEL SURCHARGI                        | 0.08                    | 1.13 T1       | 16.13<br>0.08<br>16.21          |
| Service Subt          | otal - DOMESTIC EXP                             | RESS             |                                                                            |                                                                                                    |                                | 81.10  | 45  | 717.00             |                     |                                       | 2.93                    | 53.95         | 773.88                          |
| 23456789              | DHL Ship                                        | 26-05-16         | NAS, NASSAU<br>CUSTOMER<br>CONTACT<br>MARSH HARBOUR<br>BS-, ABACO          | DCA, Washington - Ronald<br>DEST CUSTOMERT ON<br>DEST CUSTOMER CONT<br>1422S NEWBROOK DR<br>USA,VA,VA<br>US-20153, CHANTILLY<br>VA | EXPRESS<br>WORLDWIDE<br>nondoc | 6.60 V | V 1 | 98.59              | -24.65 w<br>-0.12 w | DUTIES & TAXES PAIE<br>FUEL SURCHARGI |                         |               | 73.94<br>25.00<br>0.37<br>99.31 |
| Service Subt          | otal - EXPRESS WORL                             | DWIDE nond       | loc                                                                        |                                                                                                    |                                | 192.20 | 16  | 1,973.01           | -495.30 w           |                                       | 465.87                  |               | 1,943.58                        |
|                       |                                                 |                  |                                                                            |                                                                                                    |                                |        |     |                    | AT                  | AX CODE ADJUSTMEN                     | т                       | -0.17         | 7                               |
|                       |                                                 |                  |                                                                            |                                                                                                    | Total:                         | 291.30 | 74  | 3,453.63           | -687.16             |                                       | 488.62                  | 53.78         | 3,308.87                        |

### Here's a key to reading the categories and codes found on your International Invoice:

| 1 | CUSTOMER<br>INFORMATION: Account<br>Invoice No, Invoice Date,<br>Page 1 is always the S<br>Page. | Page NO:           | 6 (<br>7 [<br>7 |
|---|--------------------------------------------------------------------------------------------------|--------------------|-----------------|
| 2 | TYPE OF INVOICE: Invoid<br>Note                                                                  | ce, Credit         |                 |
| 3 | Air Waybill Number: ODHL Waybill Number                                                          | Customer           | (               |
| 4 | Shippers Reference: R<br>information provided<br>Waybill                                         | eference<br>in the |                 |
| 5 | Shipment Date: Date the was sent                                                                 | shipment           |                 |
|   |                                                                                                  |                    |                 |

- Origin/Consignor: Consignor name and address
  - Destination/Consignee: Consignee name and address
- Type of service
- Weight in Kg and code: Total weight of all shipments within this service description and invoice period, and code of the weight billed.
- Number of items: Total number of shipments within this service description and invoice
- Standard Charge: Transportation charge
- Discount amount and code

- 13
- Description: Extra Charges Description of additional charges for each service
- - Extra Charges Amount: Total of other charges for each service
  - VAT/Code: VAT amount and VAT 15 code, the tax is 2.44 USD per export shipment.
- 16
- Total Amount (incl. VAT): Standard Charge + Other Charge + SVP = Total Charge for each line
  - Service subtotal: total of weight, items, and charges for each type of service

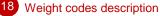

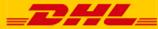

21 DHL Invoice Key

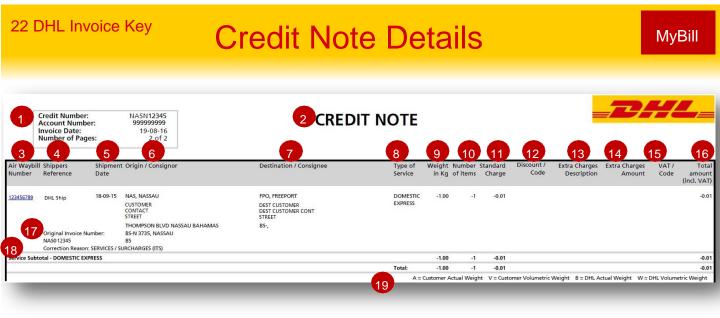

#### Here's a key to reading the categories and codes found on your International Invoice:

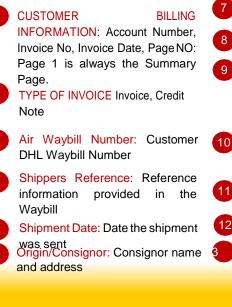

- Destination/Consignee: Consignee name and address
- 8 Type of service
- Weight in Kg and code: Total weight of all shipments within this service description and invoice period, and code of the weight billed.
- 10 Number of items: Total number of shipments within this service description and invoice
  - 1 Standard Charge: Transportation charge
  - 2 Discount amount and code

Extra Charges Description: Description of additional charges for each service

- - Extra Charges Amount: Total of other charges for each service
  - 15 VAT/Code: VAT amount and VAT code, the tax is 2.44 USD per export shipment.
  - 16 Total Amount (incl. VAT): Standard Charge + Other Charge + SVP = Total Charge for each line

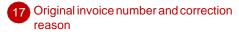

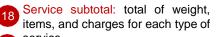

19 Weight codes description

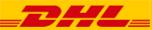

MyBill

After you complete the registration and that registration is approved, you will receive this email that activates your account. Is very important that you go to the link in this email as soon as possible since is only active for 24 hours.

| BY 9:00                                                                                                    | ), BY 12:00, BY DHL                                                 |
|----------------------------------------------------------------------------------------------------|---------------------------------------------------------------------|
|                                                                                                    |                                                                     |
| THIS IS AN AUTOMATE                                                                                                   | ED MESSAGE, DO NOT REPLY                                            |
| Dear DHL Customer,                                                                                                    |                                                                     |
| Thank you for registering for DHL MyBill. We are please                                                               | sed to inform you that your enrollment has been approved.           |
| To access your account the first time, click the link below<br>https://mybill.dhl.com/enrol/confirm/password/14rsp-4e |                                                                     |
| Your login name is: <u>example@dhl.com</u>                                                                            |                                                                     |
| If you have any invoice related questions, please conta                                                               | act +1-345-623-8575.                                                |
| Thank you for choosing DHL.                                                                                           |                                                                     |
| Sincerely,                                                                                                    |                                                                     |
| The DHL MyBill Team                                                                                                   |                                                                     |
| *Note: Password reset through the above link will not o                                                               | change your current DHL.com password for online shipping            |
| Please do not reply to this email; it is used to send automated e<br>please contact DHL Billing Support.              | emails and is not monitored for responses. If you have any question |
|                                                                                                    |                                                                     |
|                                                                                                    |                                                                     |
|                                                                                                    |                                                                     |

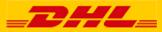

### Email with invoice

This is the email that comes with the invoice. It contains the PDF file with the image of the invoice and it comes with a URL that will take you straight to the pay section of this invoice in case you want to pay.

| 3                                                                                                    | BY 9:00, BY 12:00, BY                   | DHL EVERESS       |  |  |  |
|----------------------------------------------------------------------------------------------------|-----------------------------------------|-------------------|--|--|--|
| Invoice<br>XXX12345                                                                                                    | <mark>Inv. Date</mark><br>Feb. 29, 2016 | Total<br>\$ 31.77 |  |  |  |
| THIS IS AN AUTOMATED MESSAGE, DO NOT REPLY                                                                                                   |                                         |                   |  |  |  |
| Dear DHL Customer,                                                                                                    |                                         |                   |  |  |  |
| Please find attached your current invoice in PDF format, dated Feb. 29, 2016 for shipments and services supplied by DHL.                     |                                         |                   |  |  |  |
| If you are unable to open this attachment, or have any invoice related questions, please contact +1                                          |                                         |                   |  |  |  |
| To download your invoice in a different format, visit DHL MyBill. You can also view invoice/payment history and review your account details. |                                         |                   |  |  |  |
| We look forward to receiving your payment within the agreed credit terms as stated on your invoice.                                          |                                         |                   |  |  |  |
| Thank you for using DHL.                                                                                                    |                                         |                   |  |  |  |
| Sincerely,                                                                                                    |                                         |                   |  |  |  |
| The DHL MyBill Team                                                                                                    |                                         |                   |  |  |  |
|                                                                                                    |                                         |                   |  |  |  |

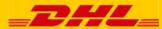

### 25 Emails

### Payment confirmation email

After you complete an online payment you will receive an email like this with all the information of your payment , date, amount and confirmation number

| BY 9:00, BY 12:00, BY DHL                                                                                                    |                |                |                     |                          |  |  |
|----------------------------------------------------------------------------------------------------|----------------|----------------|---------------------|--------------------------|--|--|
|                                                                                                    |                |                |                     |                          |  |  |
|                                                                                                    |                |                |                     |                          |  |  |
| THIS IS AN AUTOMATED MESSAGE, DO NOT REPLY<br>Dear DHL Customer,                                                                                                    |                |                |                     |                          |  |  |
|                                                                                                    |                |                |                     |                          |  |  |
| This is an automatically-generated email to inform you about your recent payment. If you have any questions<br>or wish to contact DHL, please read below for instructions. |                |                |                     |                          |  |  |
| Payment Information                                                                                                    |                |                |                     |                          |  |  |
| Date:                                                                                                    |                |                | Aug. 18, 2016, 9    | Aug. 18, 2016, 9:35 a.m. |  |  |
| Email Address:                                                                                                    | Email Address: |                |                     | example@dhl.com          |  |  |
| Number of Invoices Selected for Payment:                                                                                                    |                |                | 1                   |                          |  |  |
| Total Requested Payment Amount:                                                                                                    |                |                | \$ 15.00            |                          |  |  |
| Number of Invoices Paid:                                                                                                    |                |                | 1                   |                          |  |  |
| Total Amount for Invoices Paid:                                                                                                    |                |                | \$ <b>1</b> 5.00    |                          |  |  |
| Payment Details                                                                                                    |                |                |                     |                          |  |  |
| Payment Status                                                                                                    | Account Number | Invoice Number | Confirmation Number | Payment Amount           |  |  |
| Authorized                                                                                                    | 999999999      | KIN12345       | 1714715345428352    | \$ 15.00                 |  |  |
| Thank you for choosing DHL                                                                                                    |                |                |                     |                          |  |  |
| Please do not reply to this email; it is used to send automated emails and is not monitored for responses.                                                                 |                |                |                     |                          |  |  |
| If you have any questions please contact +1-345-623-8575.                                                                                                    |                |                |                     |                          |  |  |
| With kind regards,                                                                                                    |                |                |                     |                          |  |  |
| The DHL e-Billing Team                                                                                                    |                |                |                     |                          |  |  |
|                                                                                                    |                |                |                     | I                        |  |  |
| Please do not reply to this email; it is used to send automated emails and is not monitored for responses. If you have any questions, please contact DHL Billing Support.  |                |                |                     |                          |  |  |

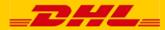

# **Contact DHL**

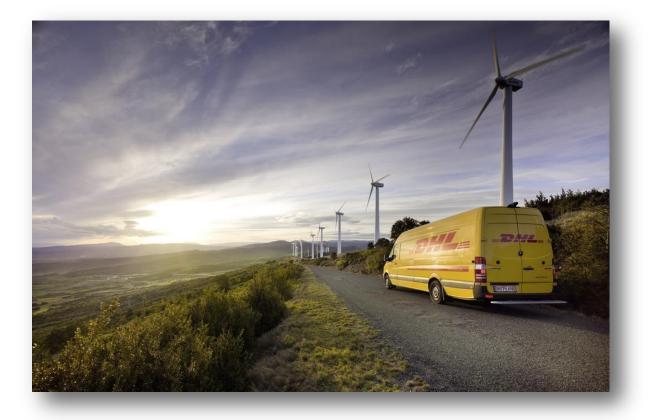

**Need further assistance?** 

Go to the <u>Help</u> section in MyBill or send an email to <u>Caribbean.MyBill@dhl.com</u>

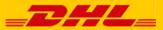